## Проверка ошибок при инвентаризации

В случае, если при проведении инвентаризации вы сталкиваетесь с ошибками при сканировании - "Бутылка отсутствует на остатках", необходимо провести сверку количества алкоголя с остатками ЕГАИС

Сравнение количества алкоголя в инвентаризации с количеством в разделе "Остатки ЕГАИС".

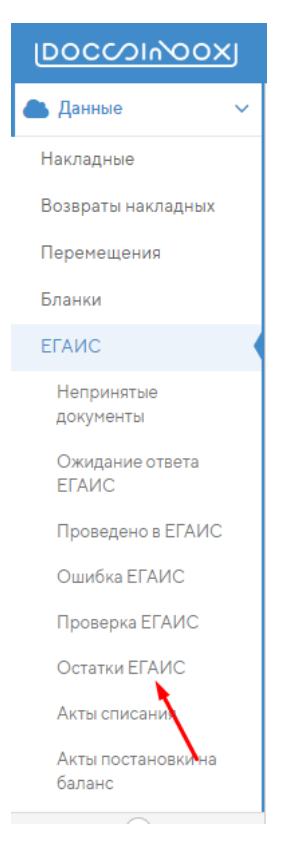

Открываем "Остатки ЕГАИС" и находим наименование, которое не удается добавить в бланк инвентаризации. Например, это водка "Хаски" 0.5 л. Таким образом мы определяем, какое количество бутылок доступны нам для работы.

## Внимание: система опирается на столбец "Остаток расчетный".

| Остатки в ЕГАИС                                   |                                                    |                            |                               |                      |                |         |
|---------------------------------------------------|----------------------------------------------------|----------------------------|-------------------------------|----------------------|----------------|---------|
| Юридическое лицо:                                 |                                                    |                            |                               | $\times$ $\star$     |                |         |
| Отправить новый запрос                            | Дата отправки последнего запроса: 19.10.2018 10:53 |                            |                               |                      |                |         |
| Проверить ответ                                   | Дата последней проверки: 19.10.2018 11:18          |                            |                               |                      |                |         |
| Текущий отчет составлен на дату:                  | 19.10.2018 10:55                                   |                            |                               |                      |                |         |
| Сформировать акт списания по разнице              | Распечатать                                        |                            |                               |                      | Хаски          |         |
| Алк. код ≑ Наименование товара                    |                                                    | Объем<br>вед. ≑<br>$(\Pi)$ | Остаток<br>ЕГАИС <sup>→</sup> | Остаток<br>расчетный | Остаток факт.  | Разница |
| 0350566000001268665<br>Водка "ХАСКИ (HUSKY)"<br>է |                                                    | 0.5                        | 3                             |                      | $\overline{4}$ |         |
| 0350566000001310276<br>Водка "ХАСКИ (HUSKY)"<br>է |                                                    | 0.7                        | $\overline{c}$                | $\overline{c}$       | $\overline{2}$ | $\circ$ |
| Всего 2 позиций (отфильтровано из 93 записей)     |                                                    |                            |                               |                      |                |         |

Фиксируем, что на остатках находится 3 доступных бутылки

٠ Переходим в бланк инвентаризации и находим это же наименование в общем списке

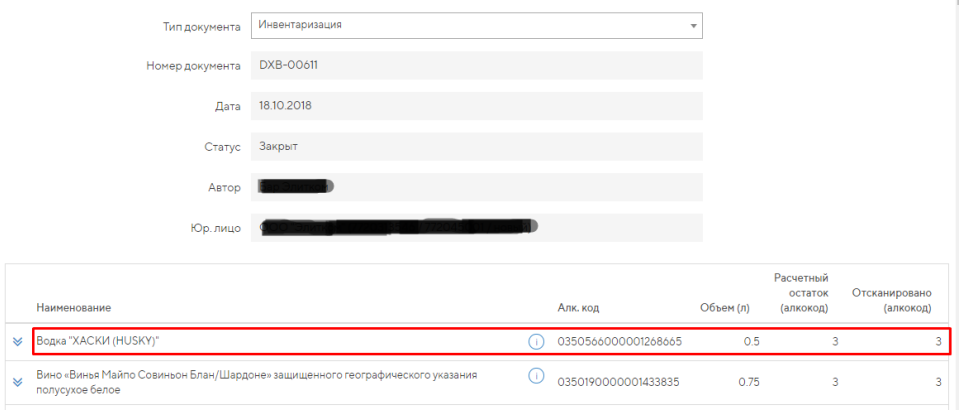

Если значения совпадают - все доступные для инвентаризации бутылки были успешно добавлены в бланк.

## Что делать, если у вас в ресторане находится, например, 4 бутылки, а на остатках только 3 и как такое могло произойти.

Такая ситуация могла произойти в случае, если

Не приняли сканируемый алкоголь в ЕГАИС - Накладная, в которой приходила эта бутылка находится в статусе не "Принята в ЕГАИС". Необходимо проверить список приходных накладных и убедиться, что нужная накладная находится в статусе "Принята в ЕГАИС"

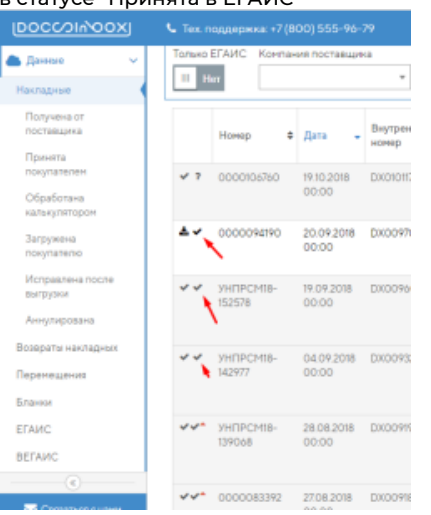

Списали лишнее ранее - бутылка, которую вы сканируете в инвентаризацию уже сканировалась на списание. Историю ваших списаний вы можете отследить по Отчету о списаниях. Выгрузите отчет и посмотрите, какое количество алкоголя и в каких актах было списано.

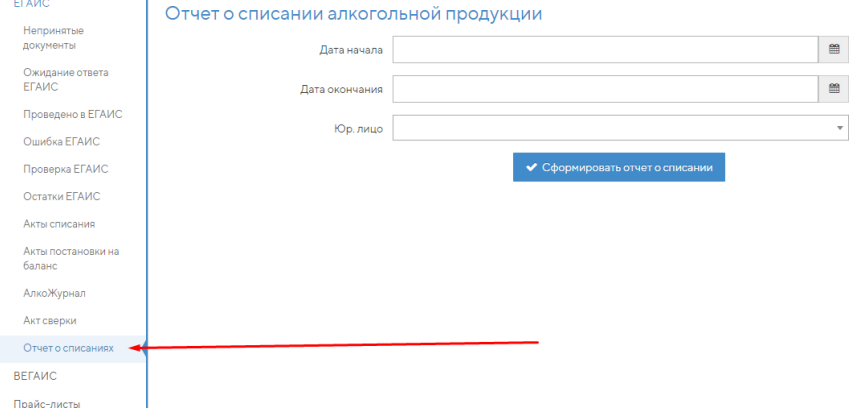

В таких ситуациях мы рекомендуем пометить любым удобным для вас способом проблемные бутылки и реализовывать их в первую очередь без сканирования на списание.

Ваше реальное количество в баре не влияет на остатки ЕГАИС, сравниваем только в системе Docsinbox. Если же количество в остатках ЕГАИС больше чем получилось просканировать в инвентаризацию, и при сканировании вы получаете ошибку "Нет на остатках", необходимо обратиться в службу нашей технической поддержки.